# **Installation of Outlook Email Client on various devices**

- **I. Installation of Outlook Email Client on Windows OS**
- **II. Installation of Outlook Email Client on Mac OS**
- **III. Installation of Outlook Email Client on Android mobile phones**
- **IV. Installation of Outlook Email Client on iOS mobile phones**
- **V. Configuration of a third-party Email Client**

## **I. Installation of Outlook Email Client on Windows OS**

To access your email through the client program in your computer, you need to download and install a set of Office356 programs from your Office365 account [http://portal.office.com.](http://portal.office.com/) After logging in to your account with Outlook username and password, you will see a download screen for the program. (Figure 1)

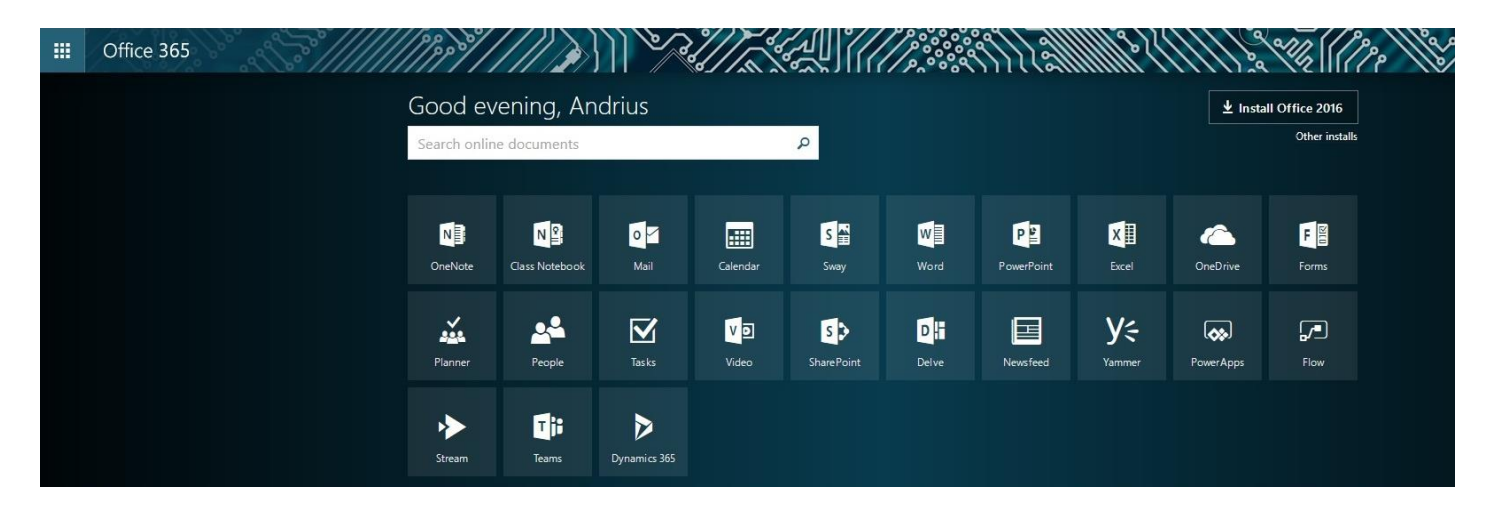

Figure 1

Click **Install Office 2016** or if you want to choose the language of the programs and the 32bit or 64bit version, click **Other installs** (Figure 2)

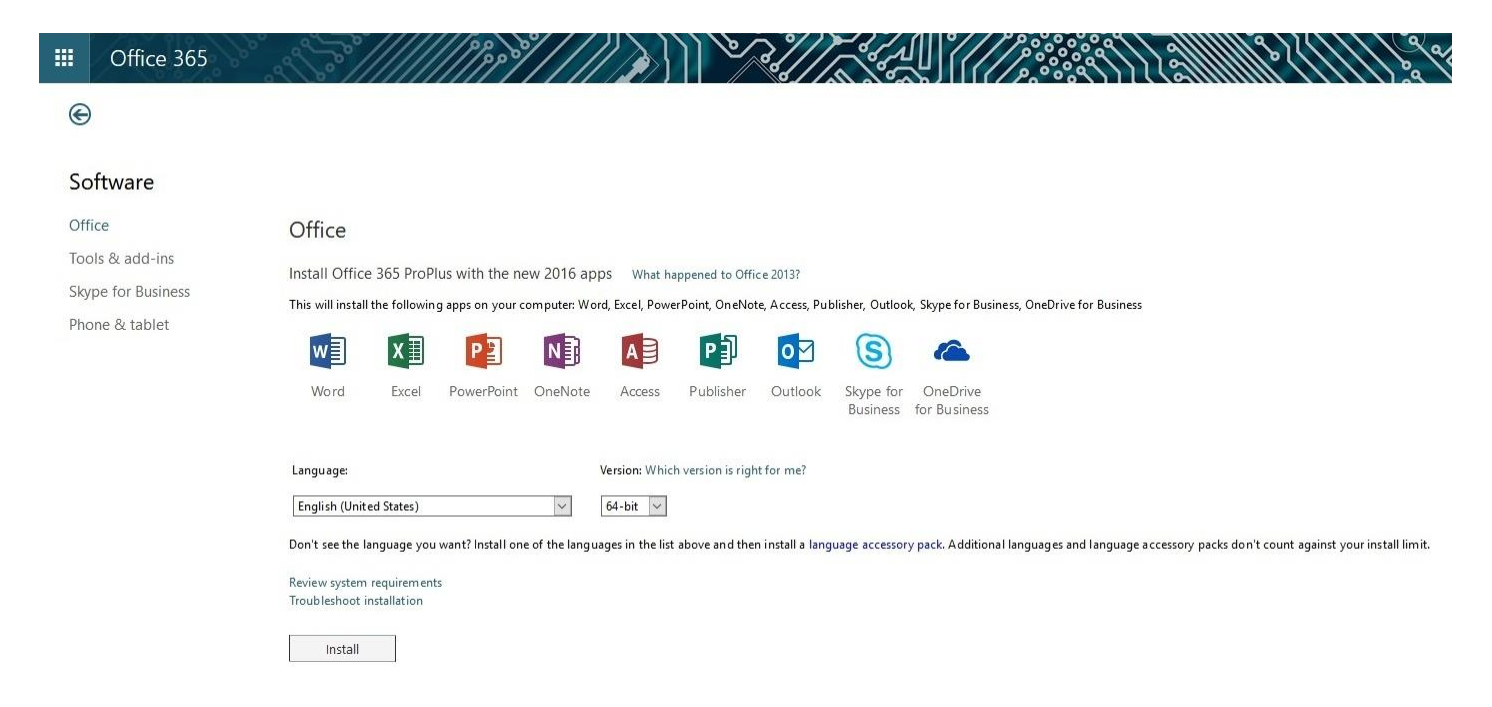

After selecting the settings click **Install**.

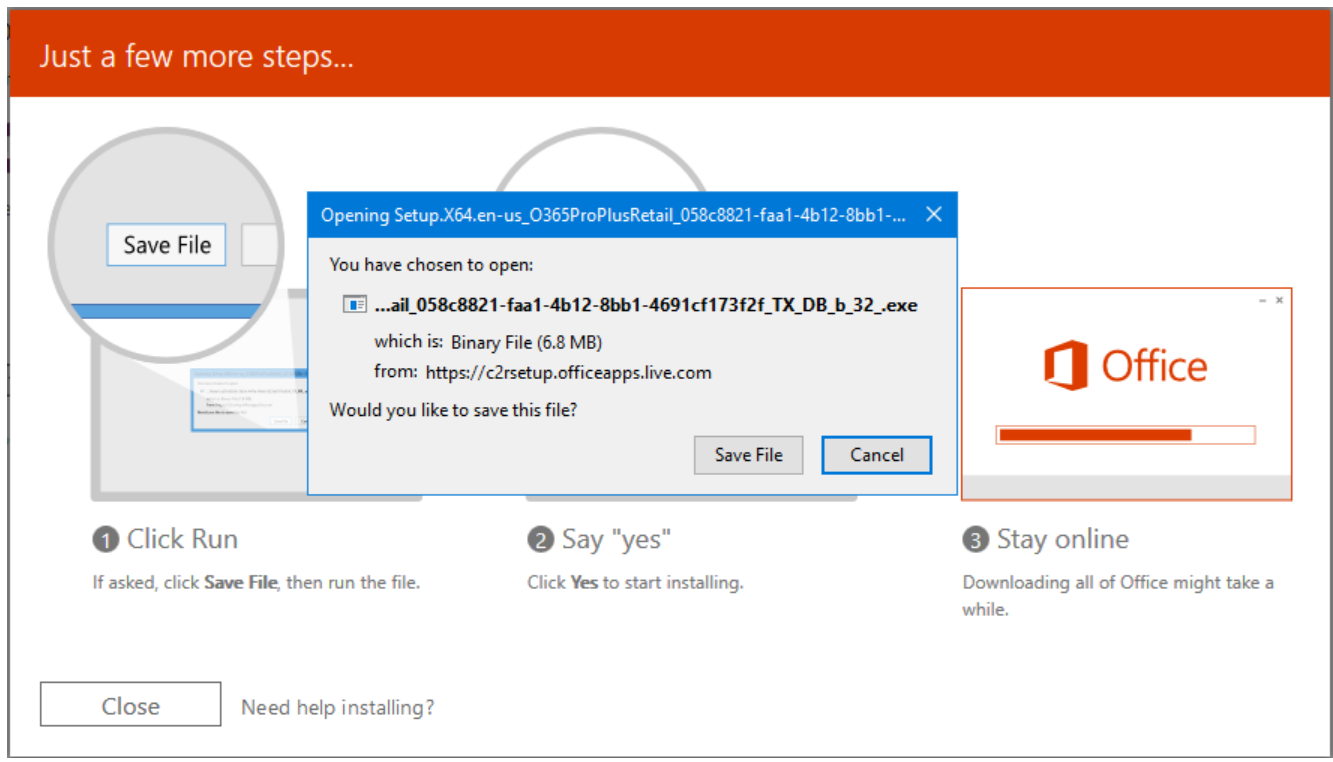

Figure 3

Click **Save File** in the pop-up window.

Open the downloaded file. If you already have an older version of MS Office on your computer, it is recommended that you uninstall it first and then install the new version.

After the installation, start the newly installed Outlook 2016 on Start menu.

The first time you start the program a window opens (Figure 4)

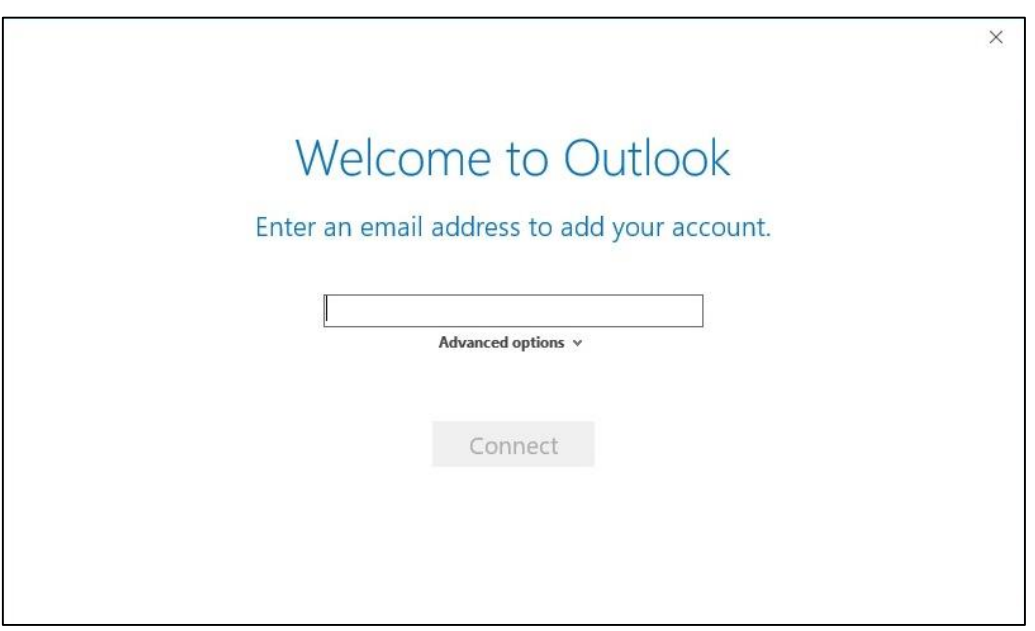

Figure 4

Enter your email username [name.surname@vdu.lt](mailto:name.surname@vdu.lt) and click **Connect**.

Enter your Outlook email password in the pop-up window.

You will see a notification for successful registration (Figure 5)

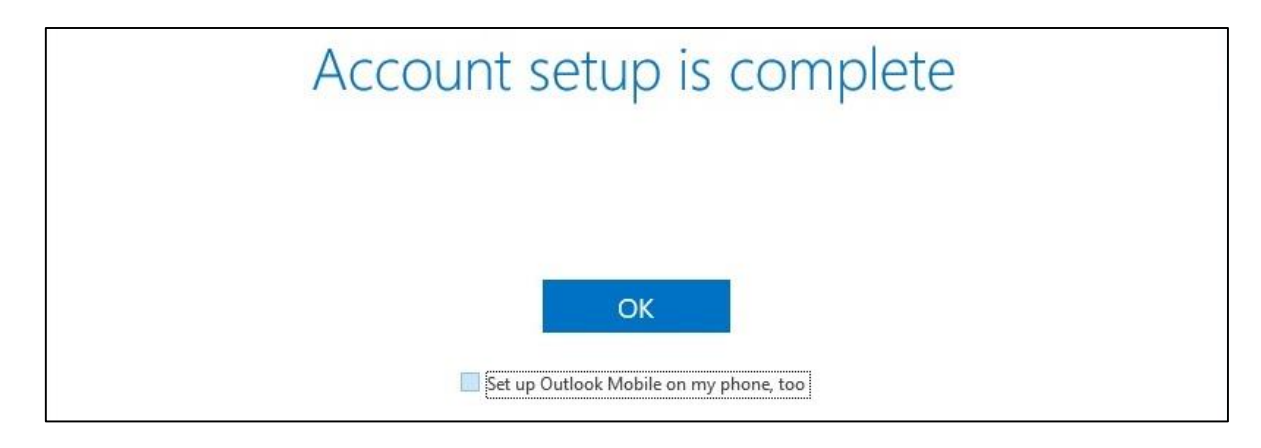

Figure 5

When you click **OK**, Outlook 2016 email program will open and all your emails will appear shortly.

**NOTE:** If you want to configure other Outlook 2016, Outlook 2013, Outlook 2010 Email Clients, click here for the instructions

### **II. Installation of Outlook Email Client on Mac OS**

To access an email through the client program in your computer, you need to download and install set of Office356 programs from your Office365 account [http://portal.office.com.](http://portal.office.com/) After logging in to your account with your Outlook username and password, you will see a download screen for the program. (Figure 6)

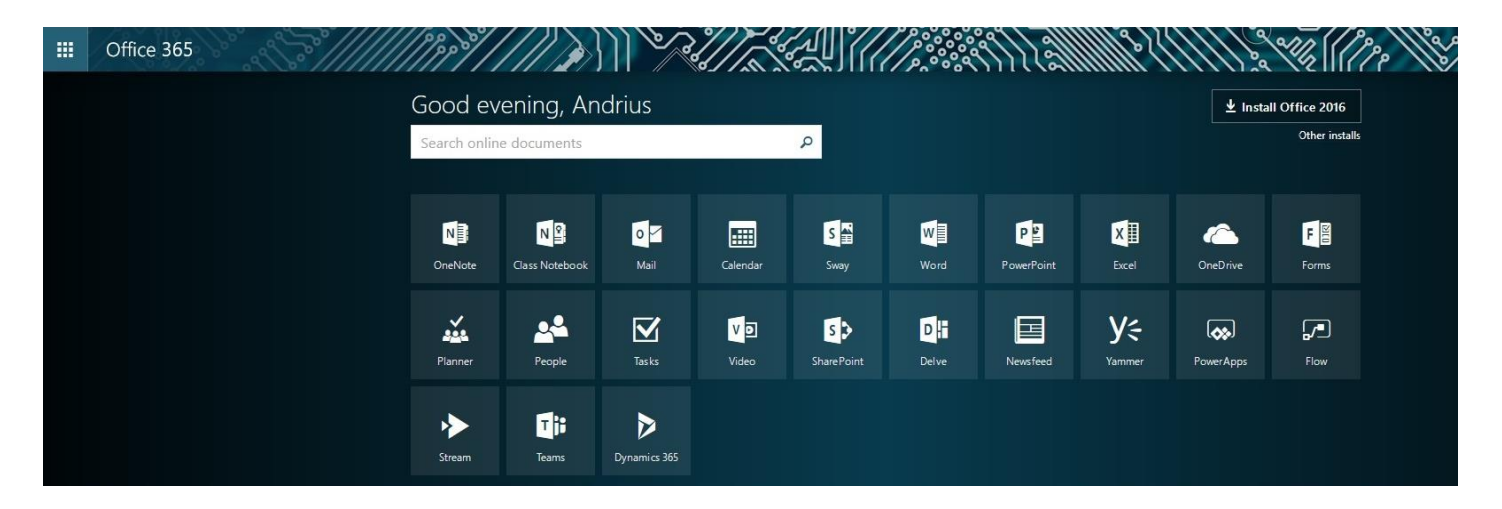

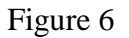

### $\odot$

#### Software

### Office Skype for Business Phone & tablet

Office

| Install Office 2016 for Mac (Recommended)                                                            |        |            |           |         |  |
|----------------------------------------------------------------------------------------------------|--------|------------|-----------|---------|--|
| This will install the following apps on your computer: Word, Excel, PowerPoint, Outlook and OneNote. |        |            |           |         |  |
| W                                                                                                    | E<br>X | P          | $\bullet$ | N目      |  |
| Word                                                                                                 | Excel  | PowerPoint | Outlook   | OneNote |  |
| Review system requirements<br><b>Install</b>                                                         |        |            |           |         |  |

Figure 7

Click Continue (Figure 8)

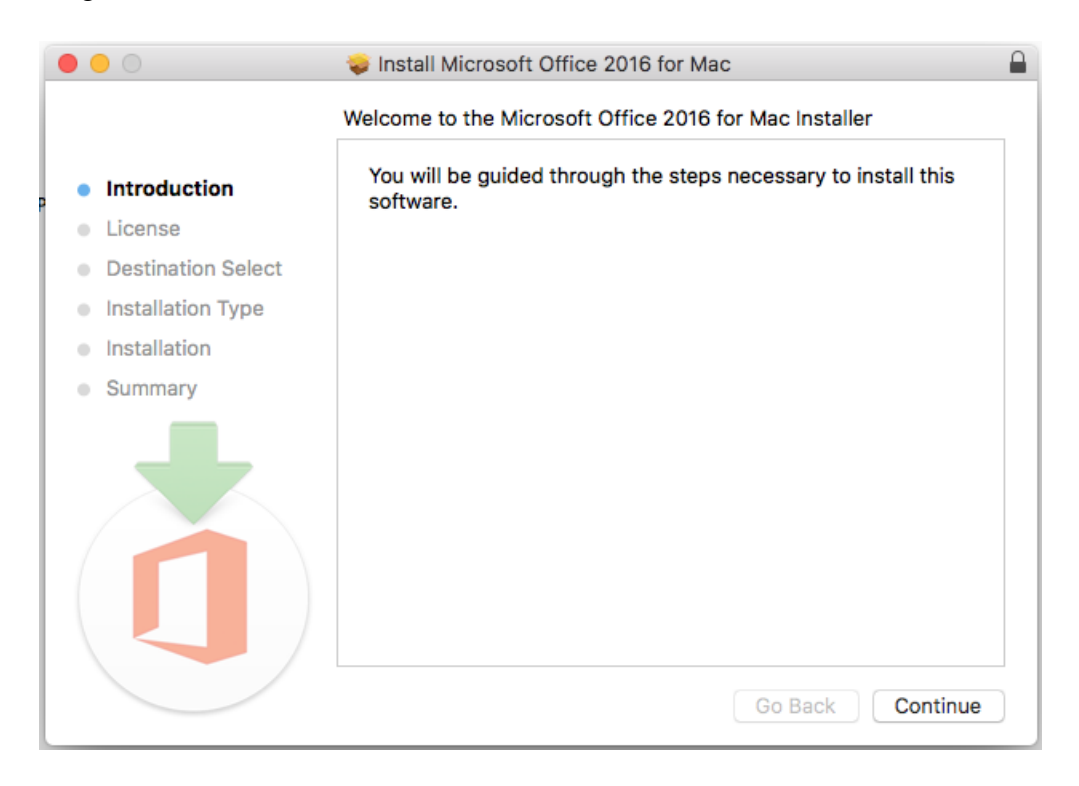

Figure 8

Click Continue (Figure 9)

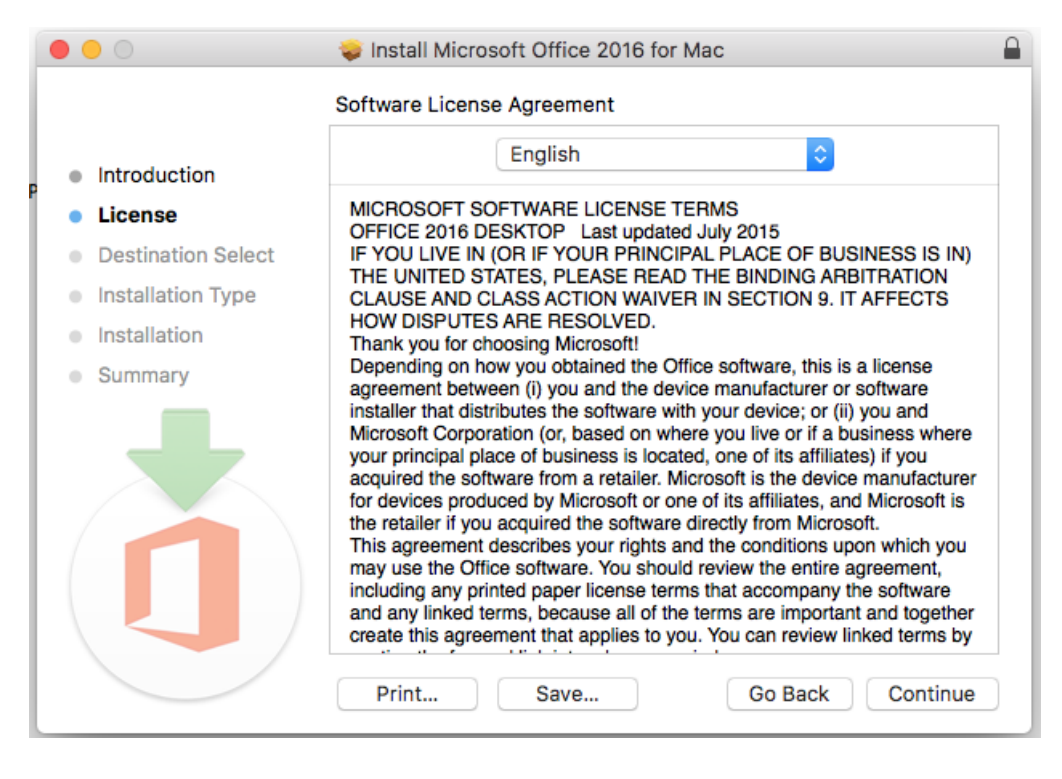

Figure 9

Click Agree (Figure 10)

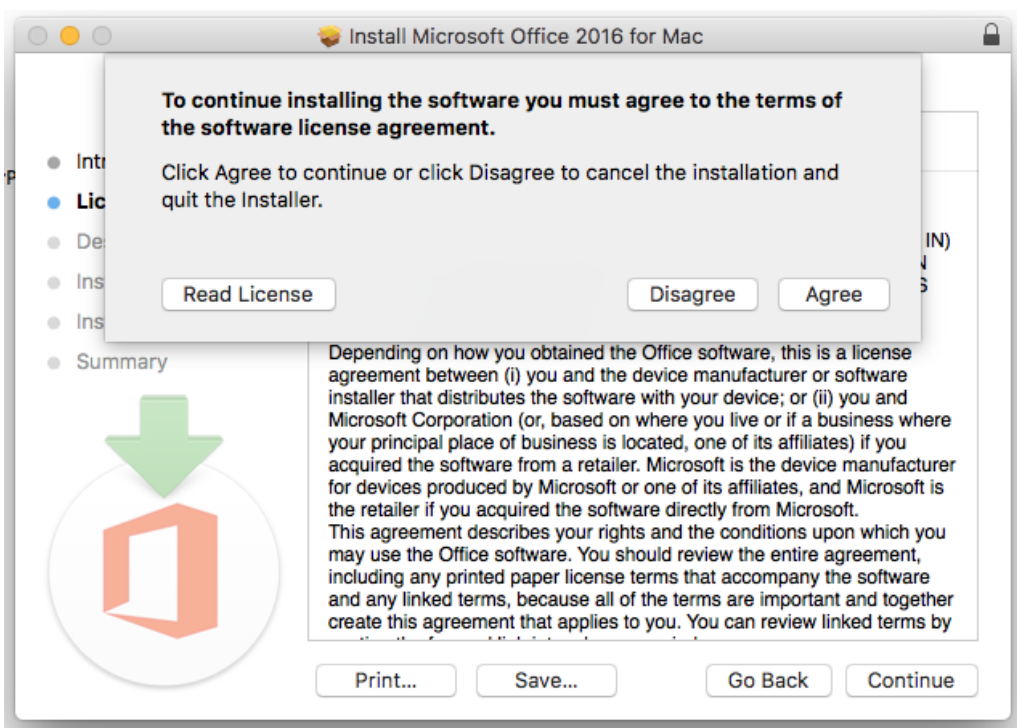

Figure 10

Select the installation location and click Continue (Figure 11).

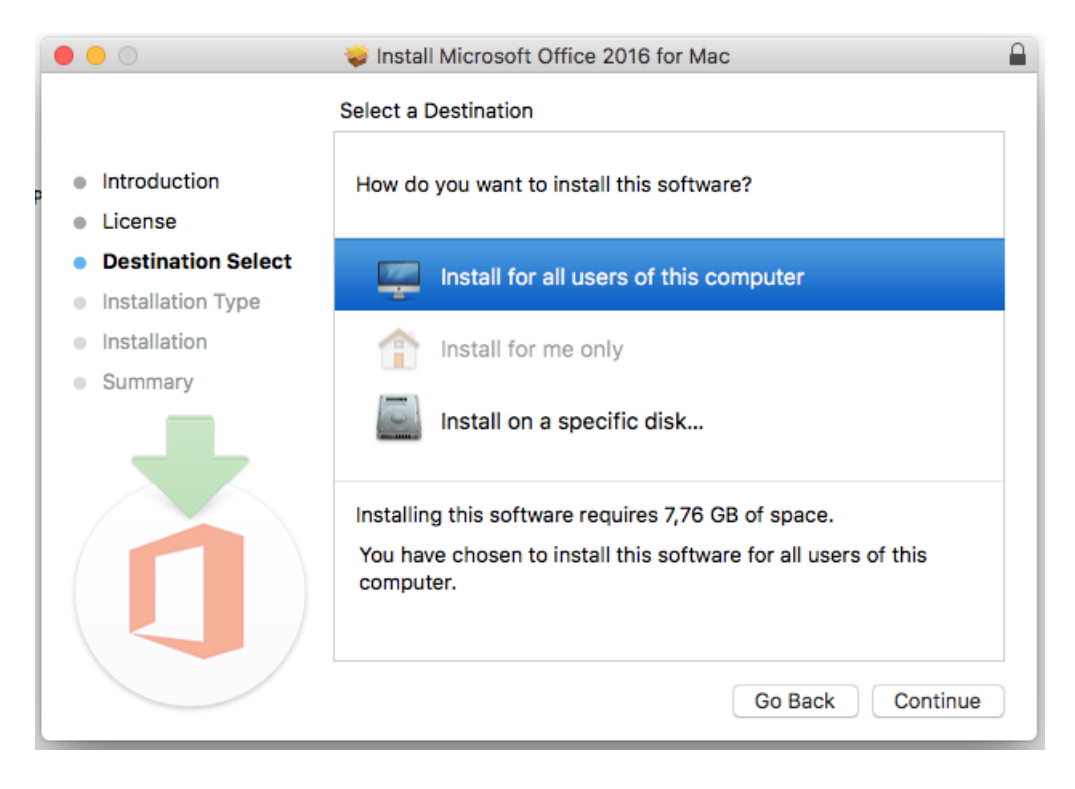

Figure 11

Enter your email address.

For employees: [name.surname@vdu.lt](mailto:name.surname@vdu.lt) (Figure 12).

For students: [name.surname@vdu.lt](mailto:name.surname@vdu.lt) (Figure 13).

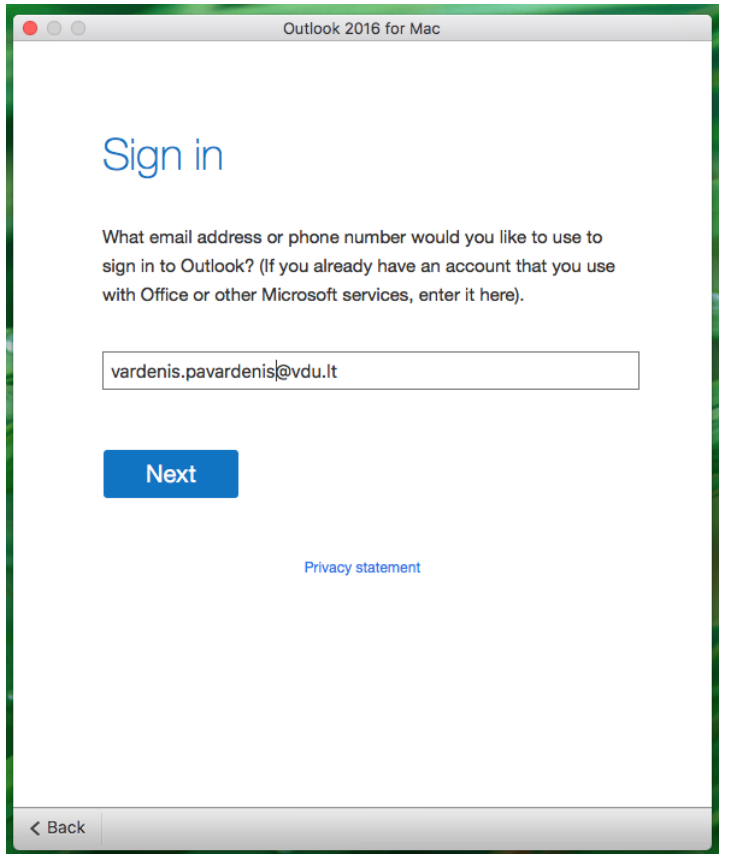

Figure 12

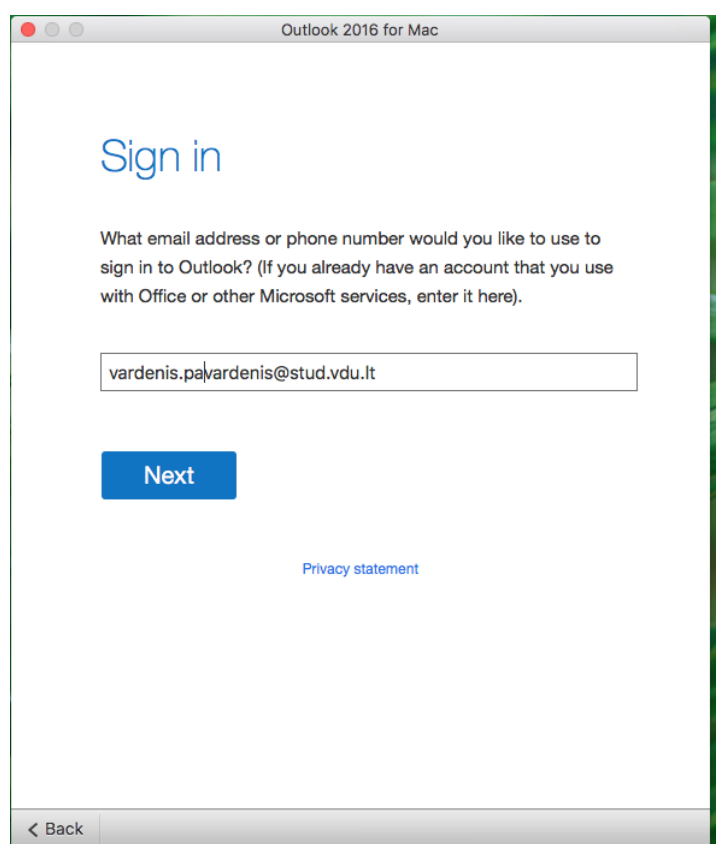

Figure 13

In the next step, enter your username (name.surname), add @vdu.lt and enter your password (Figure 14).

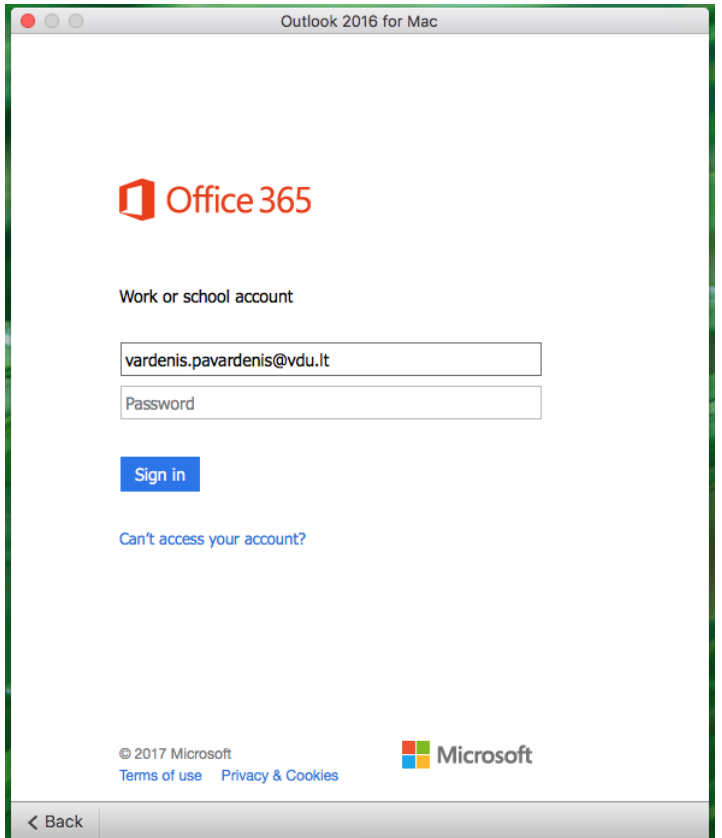

Figure 14

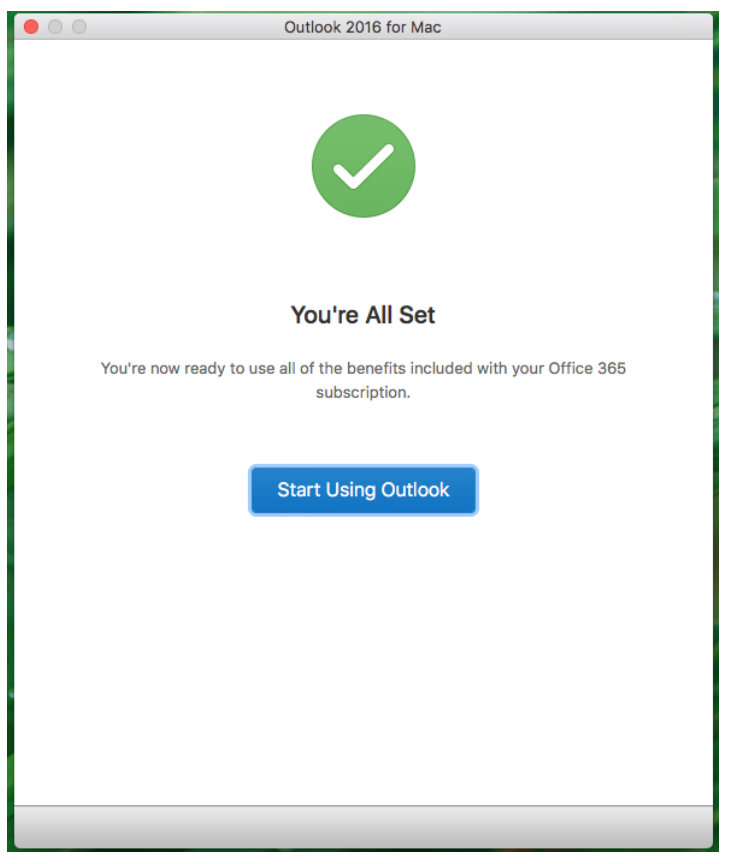

When you click **Start Using Outlook**, Outlook 2016 email program will open and all your emails will appear shortly.

## **III. Installation of Outlook Email Client on Android mobile phones**

Download Outlook 2016 app from Google Play store and install it on your mobile phone.

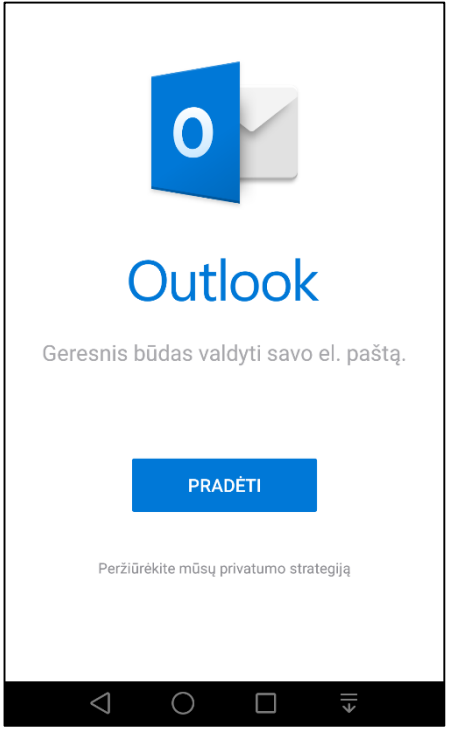

Open the app and enter your Outlook username [name.surname@vdu.lt](mailto:name.surname@vdu.lt) and the password.

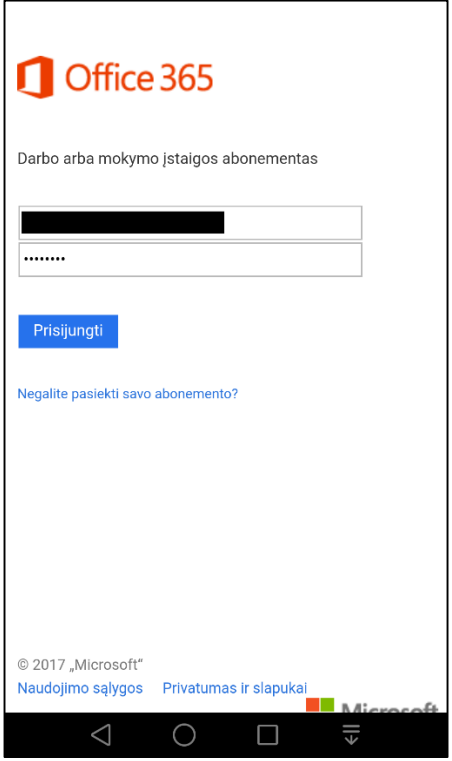

When logged in, you will see your Outlook email addresses.

**IV. Installation of Outlook Email Client on iOS mobile phones** 

Download Outlook for iOS app from Apple Store and install it on your mobile phone.

Open the app and enter your Outlook username [name.surname@vdu.lt](mailto:name.surname@vdu.lt) and the password.

For more detailed information about the configuration, click here.

### **V. Configuration of a third-party Email Client**

To configure a third-party Email Client (e.g. Mozilla Thunderbird) use these settings:

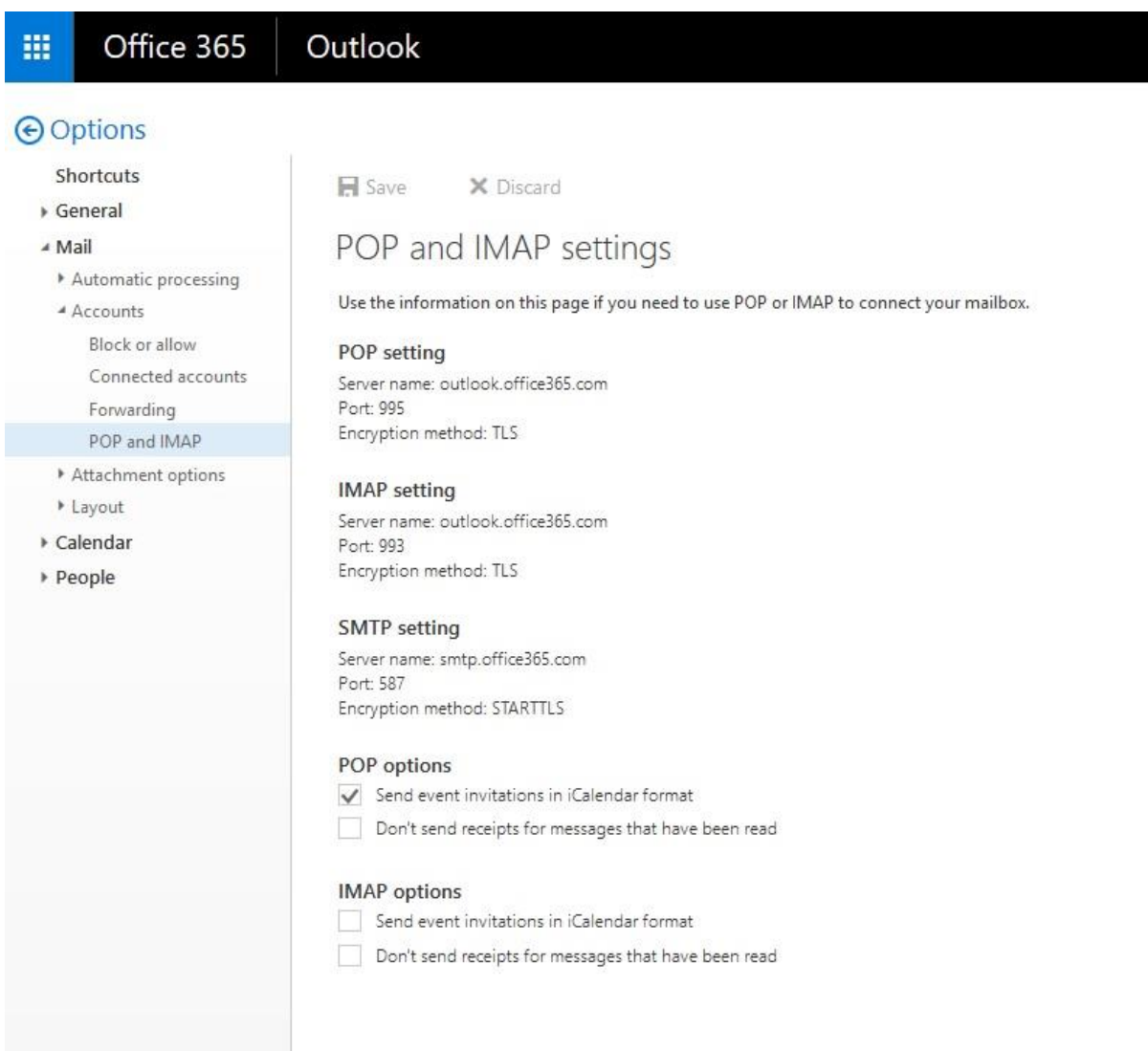